# Magellan Ascend member website FAQs

Learn more about your program and how to navigate the great features and services available on your program website.

### **Q1. What are the key areas of this site?**

A1. Key areas include:

- Program tiles allowing you to quickly and easily access to each service available in your program.
- The monthly newsletter and live upcoming webinar are featured on the bottom of the home page.
- The What's Trending section is updated with timely articles based on the monthly theme. When traumatic events occur, such as a weather event, helpful resources are featured in this section.
- The App library hosts convenient links to download mobile apps to help with a variety of concerns.
- The Learning Center offer a variety of clinically-approved content on topics including resiliency, relationships, parenting, anxiety, stress and more.

### **Q2. Who can use the resources and services on Magellan Ascend?**

A2. You and your household members can access the programs and services by creating a username and password. The content is directed at adults. If you are under the age of 18, please consult with a parent or guardian and do not use this website without their monitoring and assistance.

### **Q3. What kinds of problems or challenges can the Employee Assistance Program (EAP) help with?**

A3. From checking off daily tasks to working on more complex issues, your program offers a variety of resources, tools and services to help make your life a little easier. Here are a few situations where your program can help:

- Are you feeling stressed or anxious? Do you or someone you know struggle with substance misuse? Contact your program for support tailored to your unique situation.
- Do you suffer from chronic pain? Does insomnia keep you up at night? Your program offers access to digital emotional wellness tools that can help improve your health and overall emotional well-being.

### **Q4. Who do I contact with questions?**

A4. Use the Live Chat feature on the right side of the screen to submit questions. Or, call the technical support phone number at 1-800-424-6008. Our staff is available to answer the chat and the technical support phone number Monday through Friday from 7:00 AM to 5:30 PM CT. If you send a message outside of these hours, we will respond to the message the next day.

## **Q5. If I had an account on MagellanHealth.com/member, do I need to create a new account on Magellan Ascend?**

A5. Yes, you will be required to create a new registration and new password on the Ascend website. Please note: you can use any email you wish. When setting up an account, you will be prompted to type in your company name.

## **Q6. How do I create an account on Magellan Ascend?**

A6. Follow these steps to create an account.

- Click the blue Find My Company | Log In button in the upper right corner of the page.
- $\bullet$  Select the Log In tab.
- In the white box, next to "Don't have an account?" click on the link to "Sign up."
- Complete the fields in the Create an Account registration form.
- Click the Get Started button.

## **Q7. I tried creating an account and received the alert message indicating that my email address already exists. What do I do?**

A7. Follow these steps to reset your password.

- On the "Create an Account" registration form, click the gray Cancel button and you will be taken back to the Magellan Ascend homepage
- Click the blue Log In button on the upper right corner of the page
- In the white box, below the blue Sign in button, click on the text for "Need help signing in" link
- Click "Forgot Password" link
- Enter your email address and click Get Started
- Check your email inbox for an email from "do not reply@Magellanhealth.com" (Be sure to check your Junk or Spam Email folder if you do not receive a timely reply)

### **Q8. What are the password requirements?**

A8. The password requirement are:

- Must contain at least 8 characters
- Must contain 1 lowercase character
- Must contain 1 uppercase character
- Must contain 1 number
- Must not contain any parts of your username/email address

### **Q9. I attempted to reset my password but, didn't receive the password reset email. What do I do?**

A9. If you did not receive the password reset email, please consider the following actions:

- Check your Junk or Spam folders for the password reset email.
- Confirm that the email address you entered was typed correctly. Then, attempt to reset your password again on Magellan Ascend.
- Your company may have applied a spam/phishing filter that is preventing emails from being received. Contact your local helpdesk support for assistance.

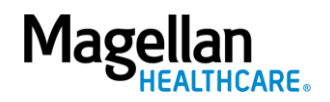

- If you still don't receive a password reset email after completing the first three bullet points, create a new account on Ascend. Use the existing email address you have been trying to log in to Ascend with.
- When creating a new account, you receive an alert that "the email address already exists" and you've completed the actions in the first three bullets, then you should submit a request using Live Chat.

### **Q10. I have recently changed my employer. Can I use the same email address to login?**

A10. No, if you are now working at a new employer, you will need to create a new account using your new employer name to access your new benefits. You cannot continue to use your existing account from your previous employer as your benefits may have changed with your new employer and the information may be different.

Please note: When creating a new account, you will also need to use a new or different email address than the one used on your prior account.

## **Q11. Can Magellan Ascend be easily viewed on mobile devices?**

A11. Yes. Ascend is mobile-optimized.

### **Q12. What are the recommended browsers?**

A12. Magellan Ascend and the digital resources offered are best viewed on modern browsers, e.g. Google Chrome, Mozilla Firefox or Safari.

## **Q13. What should I do if my company changes domain names (username@Company.com becomes username@Newcompany.com)?**

A13. Create a new member account as you are not permitted to change their usernames/email address.

### **Q14. Can I access Magellan Ascend from my mobile device?**

A14. Yes. Follow these steps to set a bookmark shortcut to the home screen of your cell phone or tablet.

### **Android devices**

[Additional information is available here.](https://www.wikihow.com/Set-a-Bookmark-Shortcut-in-Your-Home-Screen-on-Android)

- Navigate to your Android web browser. Locate the icon that looks like a globe and tap on it to open.
- Go to your website of choice (i.e. MagellanAscend.com). Enter the name of the website in the text bar and press "Enter" or "Go."
- Tap on the Create Bookmark icon. This is the star outline icon to the right of the URL bar. An info box should appear asking you to name the bookmark and where you want it saved. Pick something short so you can see it all in the small icon label.
- Tap on the drop-down menu. It can be found on the "Add To" choice.
- Tap "Home Screen." You should now see your new icon on your home screen.

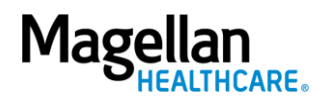

#### **Apple devices**

[Additional information is available here.](https://www.cultofmac.com/558499/how-to-add-bookmarks-to-your-iphone-home-screen/)

- Navigate to your Apple web browser. Locate the icon that looks like a compass (Safari web browser) and tap on it to open.
- Go to your website of choice (i.e. MagellanAscend.com). Enter the name of the website in the text bar and press "Go."
- Tap on the square with the arrow pointing up icon. This is the third icon from the left on the bottom of your browser. An info box should appear.
- Click on "Add to Home Screen" and name the page. Pick something short so you can see it all in the small icon label.
- Tap the home button (or your iPhone X equivalent) to return to the home screen. You should now see your new icon on your home screen.

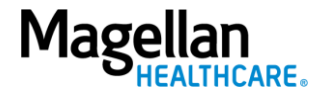